## **Externe Webinfos in dem LCN-GVS**

Im Normalfall stellt die LCN-GVS den Status eines Gebäudes dar. Dazu werden die Informationen auf dem LCN-Netzwerk grafisch aufbereitet dargestellt.

In der Praxis kann es jedoch interessant sein, an einem solchen Infoterminal weitere Informationen zur Verfügung zu stellen.

Häufig verfügt der Rechner, auf dem die Daten dargestellt werden, auch über einen Internetzugang. Es bietet sich also geradezu an, Informationen aus dem Internet in die Gebäudevisualisierung einzubeziehen. Viele Dienste im Internet bieten die Möglichkeit, Informationen für eine eigene Homepage aufzubereiten. Es ist also nicht immer nötig, eine komplette Fremdseite darzustellen.

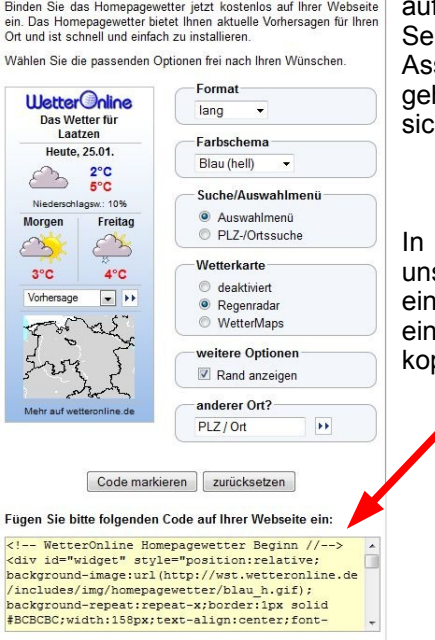

Homepagewetter für Ihre Webseite

Als Beispiel wollen wir hier die Informationen eines Wetterdienstes f ein Tableau mit unserem Gebäudedaten einbinden. Auf den iten eines solchen Anbieters finden wir dafür häufig einen sistenten, um die notwendigen Daten zu erstellen. Im Beispiel hen wir auf die Internetseite von [www.wetteronline.de.](http://www.wetteronline.de/) Dort findet sich ein Link *Homepagewetter*

diesem können wir einstellen, welche Informationen wir auf sere Seite übernehmen wollen. Als Ergebnis bekommen wir en Ausschnitt eines HTML-Quelltextes, den wir in die LCN-GVS einbinden. Der Quelltext lässt sich mit Copy aus dem Konfigurator pieren und mit Paste in unsere Seite einfügen.

So "roh" können wir ihn jedoch noch nicht sauber in die LCN-GVS einbinden, wir benötigen nicht nur dieses Codefragment, sondern eine vollständige HTML-Seite. Viel fehlt dazu jedoch nicht. Das Grundgerüst einer HTML- Seite können wir mit einem einfachen Texteditor erstellen. Ein Grundgerüst kann so aussehen:

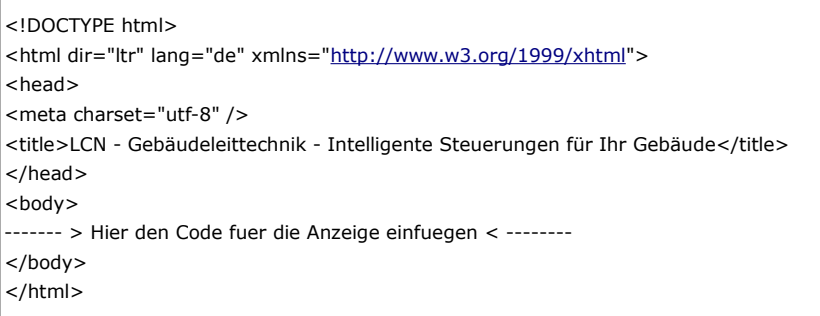

Stand 01.2018 HSZ Externe Webinfos in dem LCN-GVS Seite 1 von 3

In diesen Quelltext fügen wir jetzt den Teil ein, den wir vom Wetteranbieter bekommen haben:

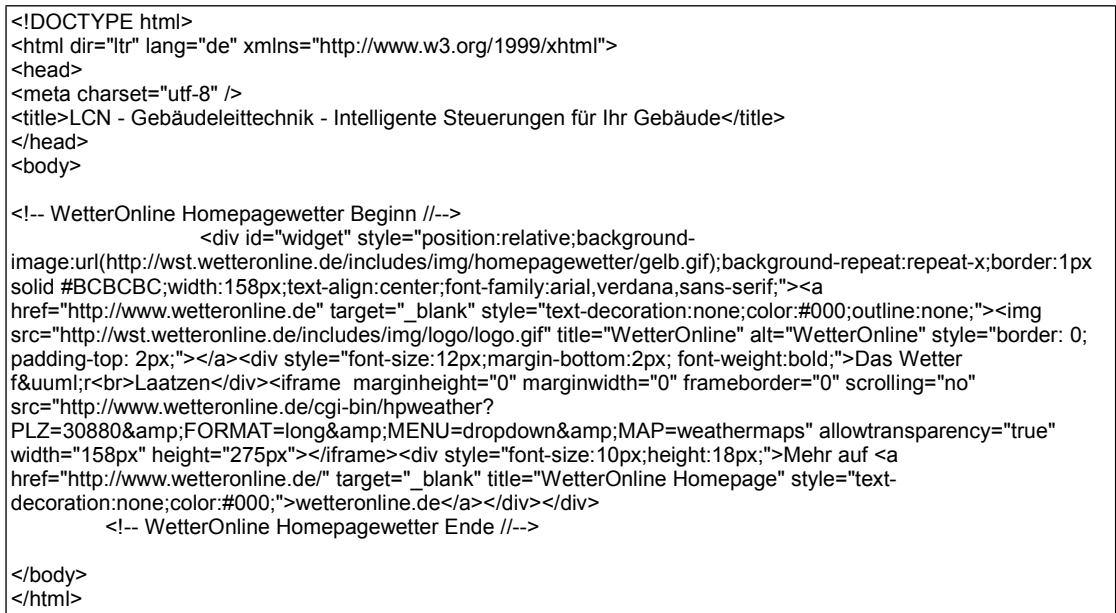

Nun haben wir eine fertige HTML-Seite, die wir in unser Tableau einfügen können. Die Seite muss dafür so abgelegt werden, dass unser Server sie erreichen kann. Dazu muss sie in das Hauptverzeichniss der LCN-GVS gelegt werden, standardmäßig ist dies *c:\inetpub\wwwroot\LCNGVS*

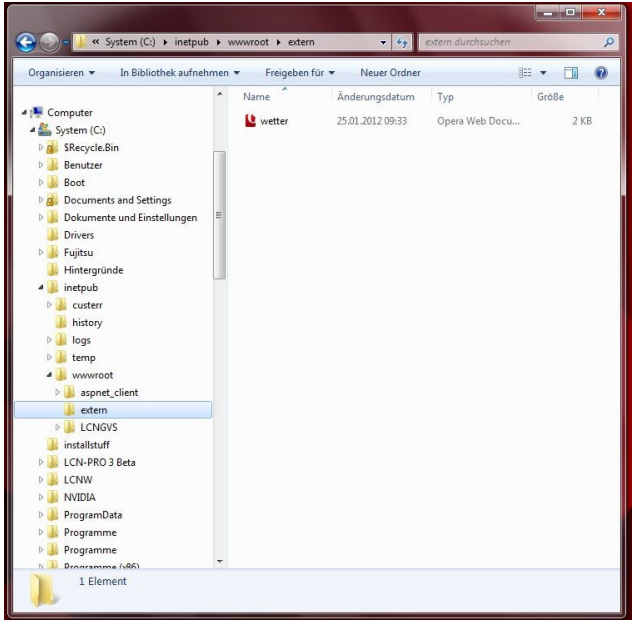

In dieses Verzeichnis legen wir unsere HTML-Datei unter dem Namen wetter.html ab. (Tipp:<br>Alles kleinschreiben, der Webserver kleinschreiben, unterscheidet Groß- und Kleinschreibung!)

In der LCN-GVS gehen wir dann in den Tableaueditor und fügen mit der Browsersteuerung eine eingebettete Webseite ein. Bei dieser wählen wir *URL (Internet-, Intranetadresse)* und geben als Adresse nur den Namen der Datei, in diesem Fall also *wetter.html* an

Die eingebettete Webseite positionieren wir dann an die gewünschte Stelle auf dem Tableau und bringen sie auf die nötige Größe.

Stand 01.2018 HSZ Externe Webinfos in dem LCN-GVS Seite 2 von 3

## **LCN GEBÄUDESTEUERUNGEN**

Im Endergebnis haben wir auf unseren Tableau Daten eingeblendet, die jeweils aktuell aus dem Internet kommen.

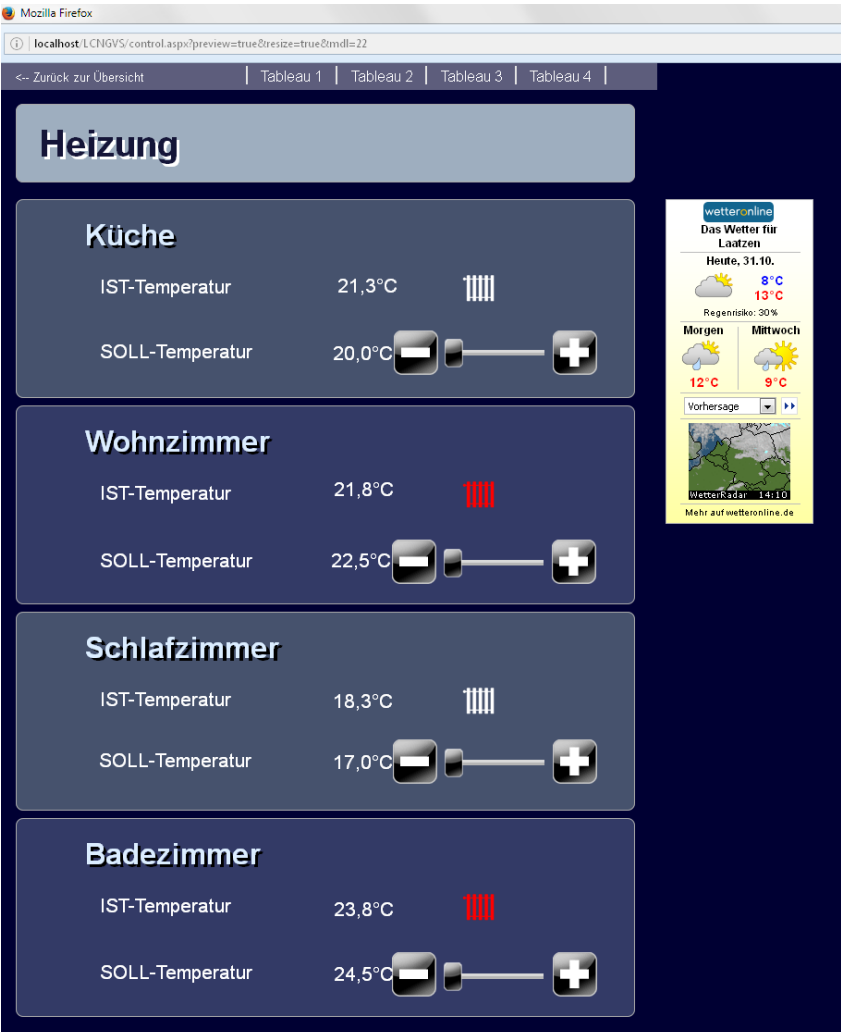

Diese Dokumentation dient zu Ihrer Information und wird von uns kostenlos zur Verfügung gestellt. Sie entspricht dem Stand der Technik zum Zeitpunkt der Erstellung. Irrtümer und Änderungen vorbehalten. © ISSENDORFF KG

Alle Markennamen wurden unter Anerkennung des Eigentums der eingetragenen Markeninhaber genutzt. LCN ist ein eingetragenes Warenzeichen der ISSENDORFF KG, 31157 Sarstedt.

Stand 01.2018 HSZ Externe Webinfos in dem LCN-GVS Seite 3 von 3